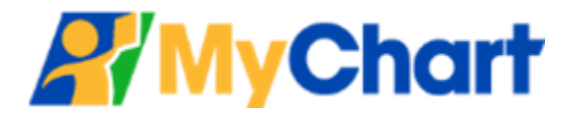

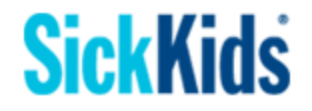

# Video Visits *–* Non-MyChart Patients: *Guide for Patients & Families*

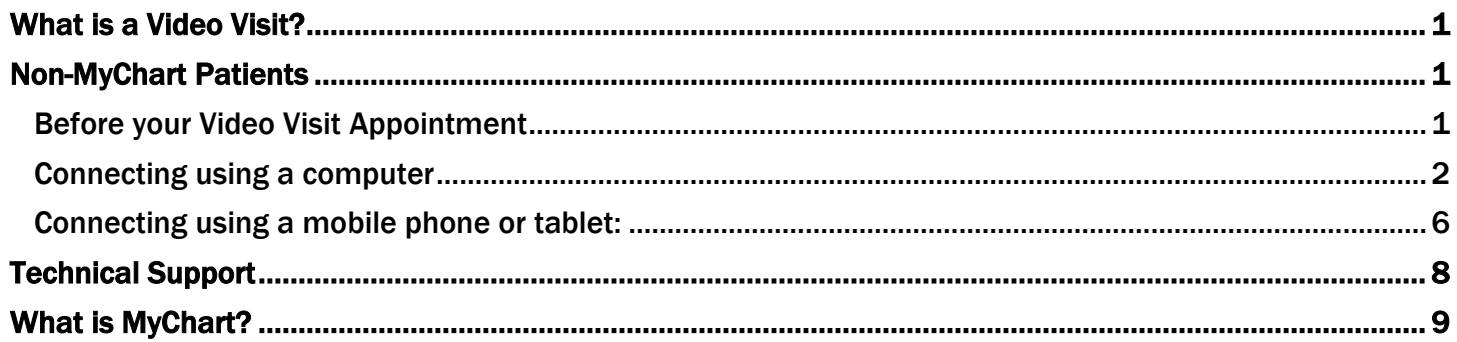

## <span id="page-0-0"></span>What is a Video Visit?

A video visit is a private virtual appointment where you will see and speak with your healthcare provider at SickKids from your computer at home, or via a mobile device, using the Zoom Meetings application. This appointment does not take place at the hospital. All virtual video appointments at SickKids are done using secure, encrypted networks. Due to privacy legislation, the session will not be recorded by your clinician and should not be recorded by you.

Your healthcare team at SickKids will have discussed the video visit with you in advance. Prior to the appointment, we wanted to provide a few tips to help make this experience easier.

## <span id="page-0-1"></span>Non-MyChart Patients

Patients and parents/guardians who do not yet have a MyChart account can still participate in video visits with their SickKids' healthcare providers. If you do not have a MyChart patient (or proxy) account, you will instead receive an email invitation to join the video visit.

- To get more information about MyChart, or to register for a patient or proxy MyChart account, please visit the SickKids' MyChart website at [www.sickkids.ca/mychart,](http://www.sickkids.ca/mychart) or speak to your healthcare team at SickKids.
- You can also review the *[What is MyChart?](#page-8-0)* section at the end of this document.

#### <span id="page-0-2"></span>Before your Video Visit Appointment

Patients who do not have a MyChart account will receive all video visit-related emails at the primary email address registered on file for email communications.

You will receive a reminder email for the virtual appointment 1 week before the scheduled visit.

If the video visit was booked between 2 and 7 days before the appointment, you will still receive this reminder email. If the video visit was booked less than 2 days in advance of the appointment, you will NOT receive a reminder email.

You will then receive an email with the video visit Zoom meeting link 1 day before the appointment, and can use this link to join the video visit on the day of the appointment.

- Even if the appointment is booked less than 24 hours in advance of the scheduled visit, you will still receive the Zoom meeting link by email.
- If you register for and activate your MyChart account after receiving the Zoom meeting link by email, you will be able to join the video visit via the link that was emailed to you earlier, or by logging in to your MyChart account.
- Patients who do not have a MyChart account will NOT be able to eCheck-In online in advance of their upcoming video visit.

### <span id="page-1-0"></span>Connecting using a computer

Follow these step-by-step instructions to attend a video visit using your desktop or laptop computer.

#### Day of Video Visit

Please complete the steps below at least 10 minutes before your visit is scheduled to start. Following these steps will help you to start your appointment on time. You can join the Zoom meeting up to 30 minutes before the scheduled start time using the 'Begin Video Visit' button in the invitation email.

■ Caregivers, such as a parent or legal guardian, will be able to use the same video visit link in the email to attend the virtual visit.

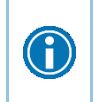

*Please have the patient's Health Card ready, as you may be asked to display it on camera for verification purposes during the video visit.*

1. Open the *SickKids - Video Visit Appointment* email for the scheduled visit (sent by *mychart.support@sickkids.ca* to the primary email address on file for the patient). Click the green Begin Video Visit button at the bottom of the email.

#### **Begin Video Visit**

- Note that you will not be able to connect to the video visit earlier than 30 minutes before the scheduled start time
- Video visits cannot be canceled online. To cancel, please call your clinic at SickKids.
- **E** Ensure that you use the correct and most recent invitation email to join your scheduled video visit, especially if you have multiple upcoming virtual visits, or are attending a visit that was rescheduled. The email contains *Appointment Information* details, including the appointment date, time and department/clinic.

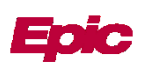

- 2. Zoom will launch via your web browser.
	- You may need to temporarily allow a pop-up in your web browser. If you do not get a pop-up upon clicking *Begin Video Visit*, please check your web browser's pop-up settings and allow Zoom for pop-ups.
	- Your browser may prompt you for permission to launch the Zoom Meetings application click Open Zoom Meetings if asked.
	- You can also download and install Zoom from this page if you have not already done so.

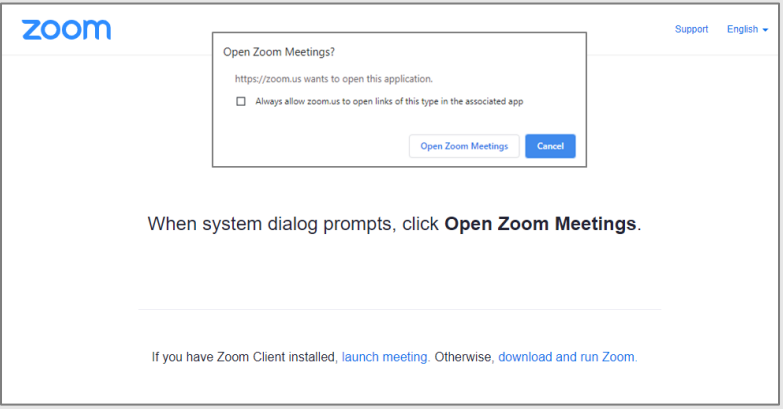

*If you experience issues when trying to install the Zoom Meetings application, you may be able to join the video visit directly from your web browser without downloading Zoom.*

*On the Zoom launcher page in your browser, select 'click here to launch the meeting', and then click the 'join from your browser' link to start the video visit directly in your web browser.*

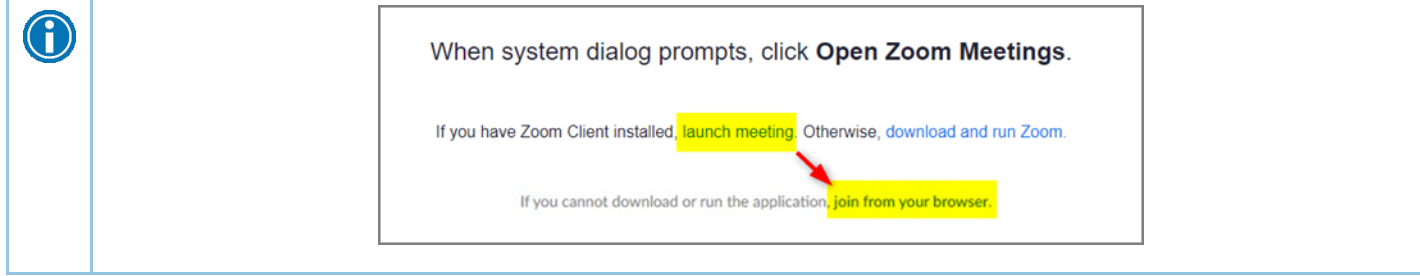

3. If you have joined the video visit before your healthcare provider, you will see a *Please wait for the host to start the meeting* message.

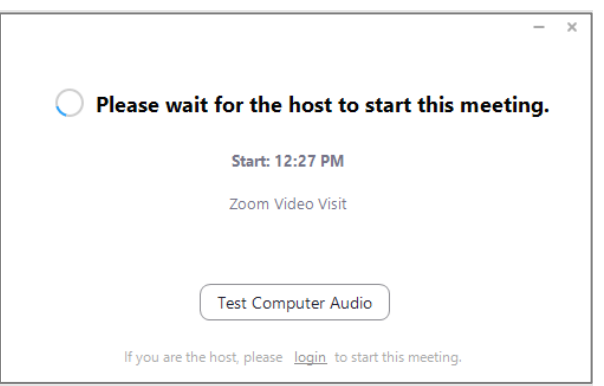

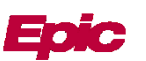

- **Please expect to wait around 15 minutes for your healthcare team as they may be with** another patient. We thank you in advance for your patience and understanding.
- If you have been waiting more than 15 minutes after the scheduled visit time, please call your clinic at SickKids.
- 4. When the video visit is about to start, you will see a *Video Preview*. Click Join with Video.

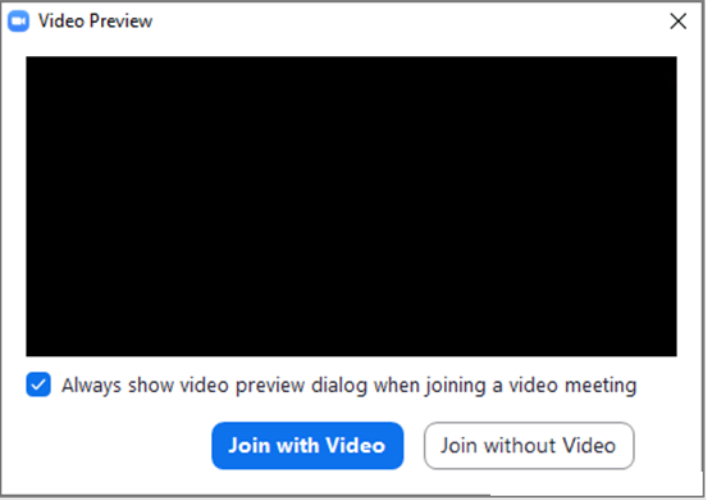

- 5. You will then be placed in the Waiting Room of the video visit. Your healthcare provider will be with you shortly.
	- You can test your computer audio while you are in the Waiting Room.

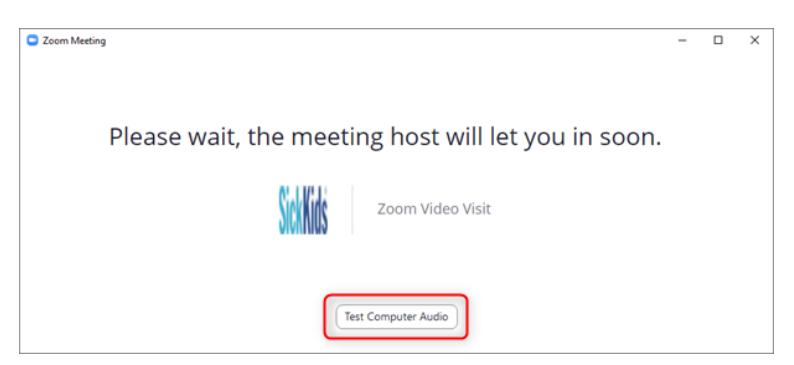

6. When the healthcare provider has started the video visit, you can connect your computer audio (speaker and microphone) using the Join with Computer Audio button.

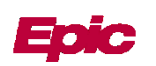

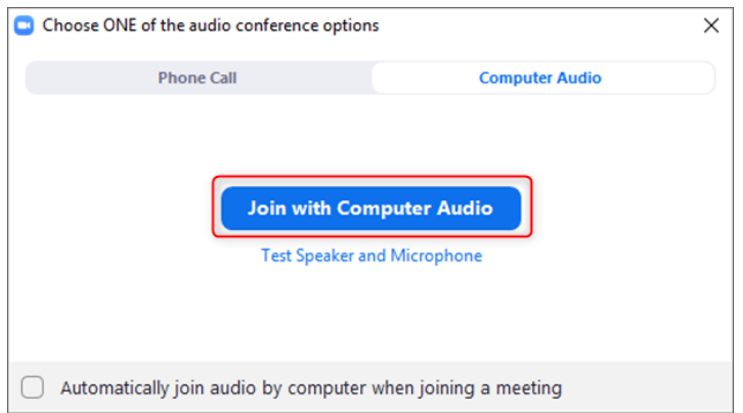

7. Make sure that your microphone is unmuted and your webcam video has started. The video camera and audio microphone should not have red lines through them.

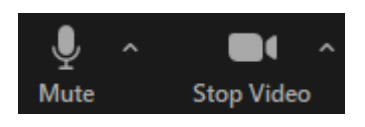

8. Show the patient's Health Card to the healthcare provider when asked, so they can verify your identity. You can use the Zoom toolbar actions to participate in visit, for example to exchange chat messages with the participants, share your computer screen, or send reaction emojis.

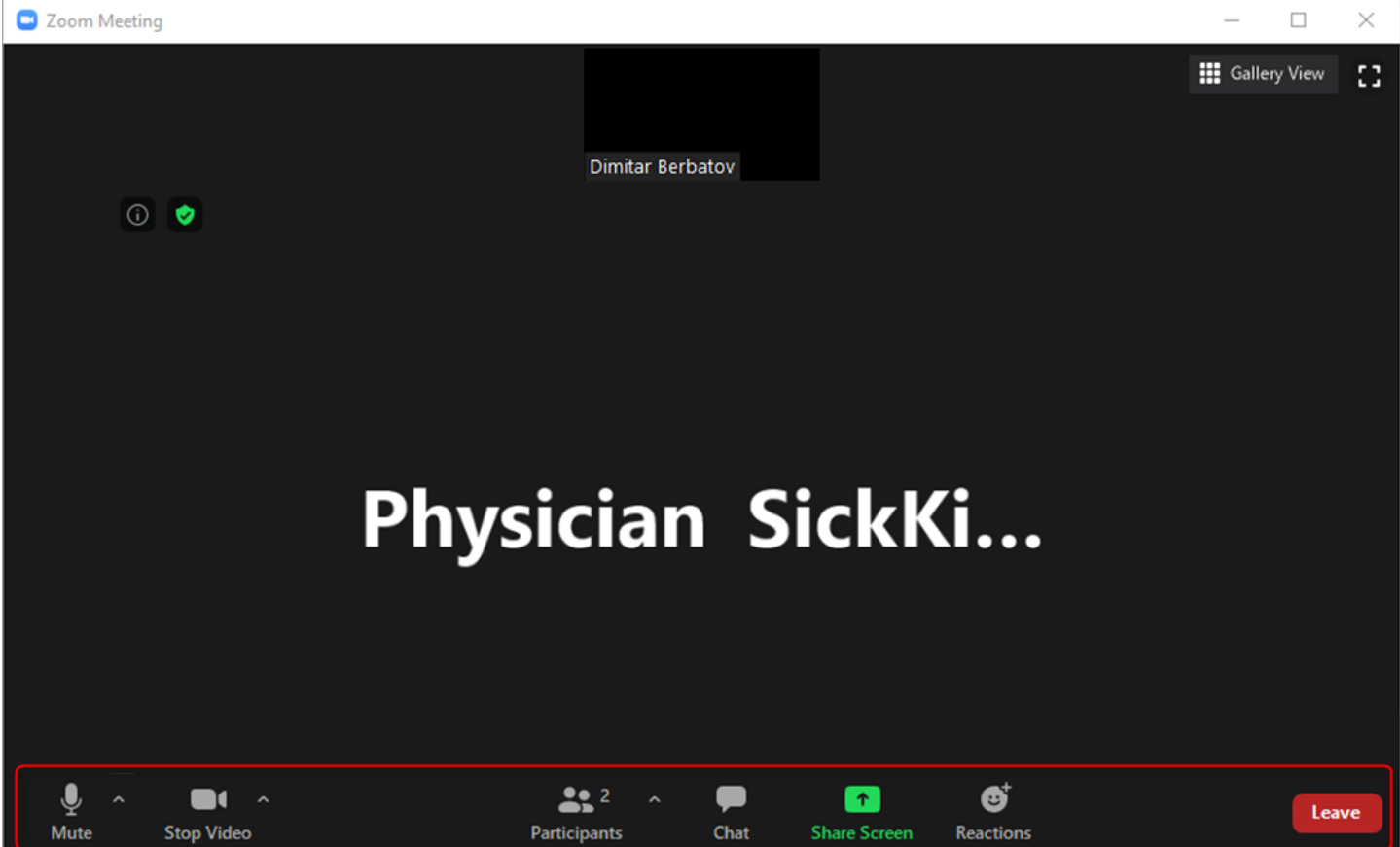

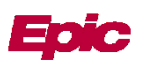

9. When you are done with the video visit, you can click the Leave button on the Zoom toolbar to end the session. Your healthcare provider (the session 'host') may also end the meeting when the video visit is done.

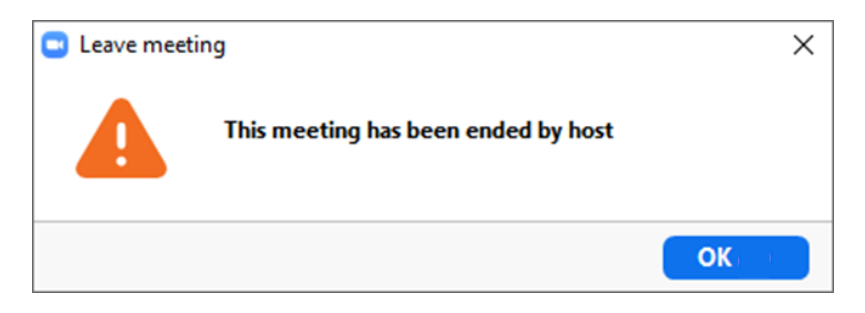

### <span id="page-5-0"></span>Connecting using a mobile phone or tablet:

Follow these instructions to attend a video visit using your mobile device (smartphone or tablet).

#### Day of the Video Visit

Please complete the steps below at least 10 minutes before your visit is scheduled to start. Following these steps will help you to start your appointment on time. You can join the Zoom meeting up to 30 minutes before the scheduled start time using the 'Begin Video Visit' button in the invitation email.

■ Caregivers, such as a parent or legal guardian, will be able to use the same video visit link in the email to attend the virtual visit.

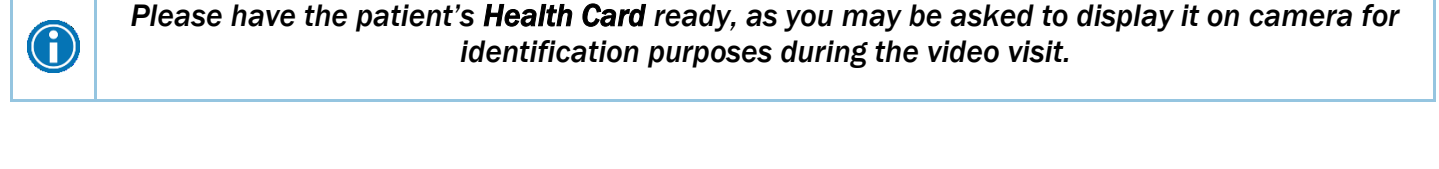

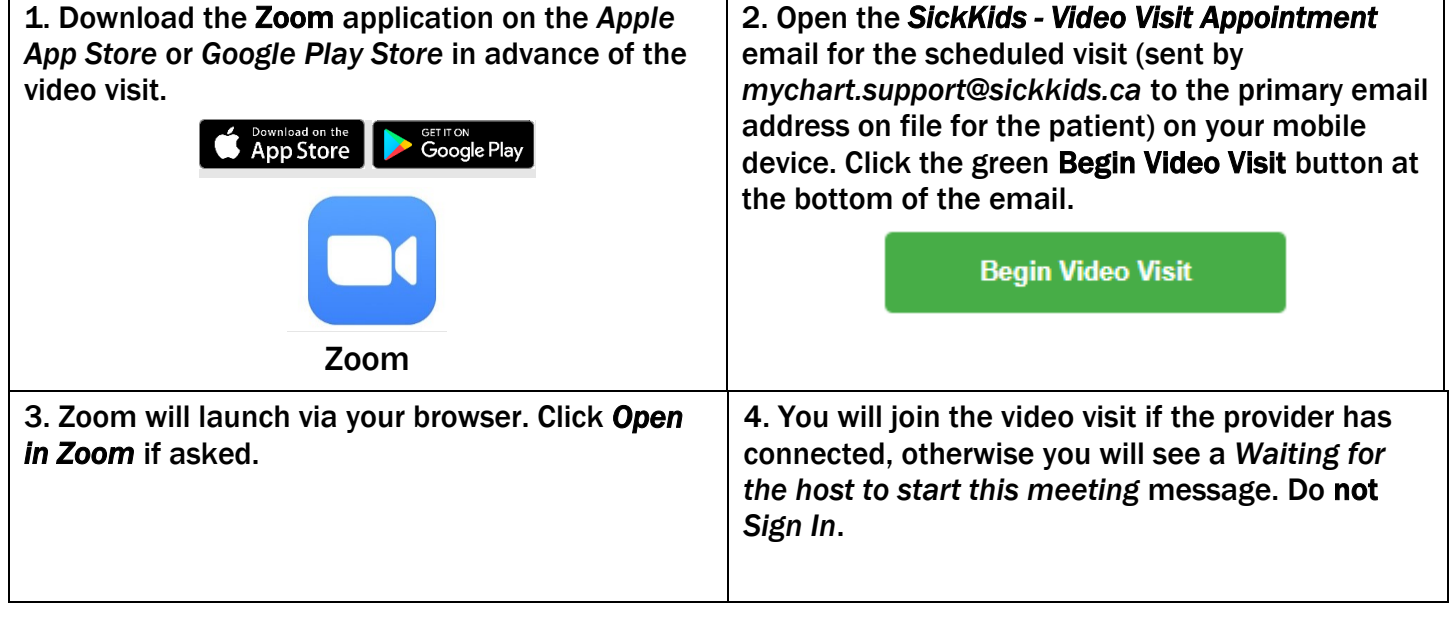

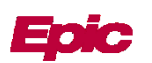

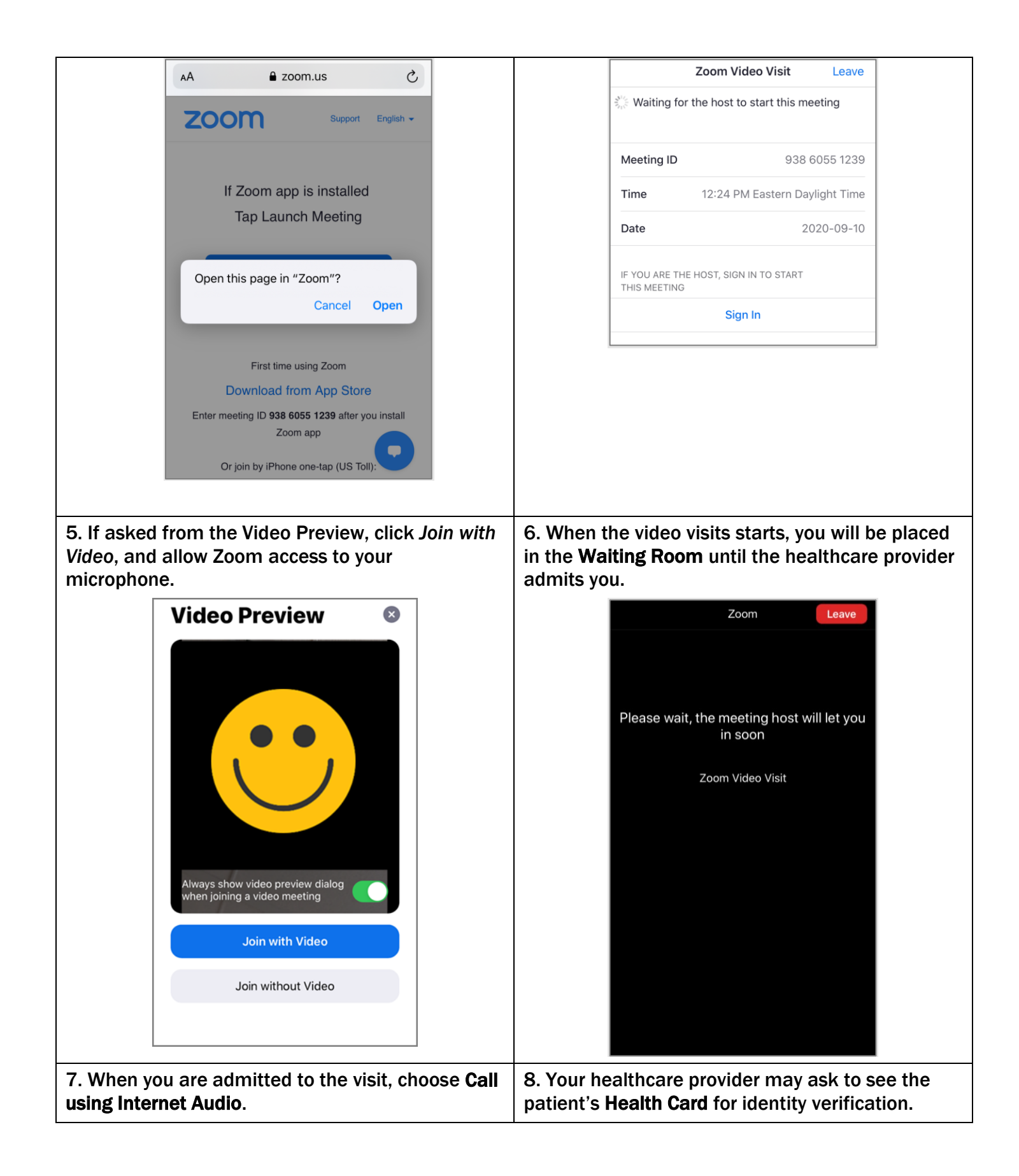

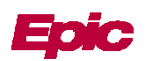

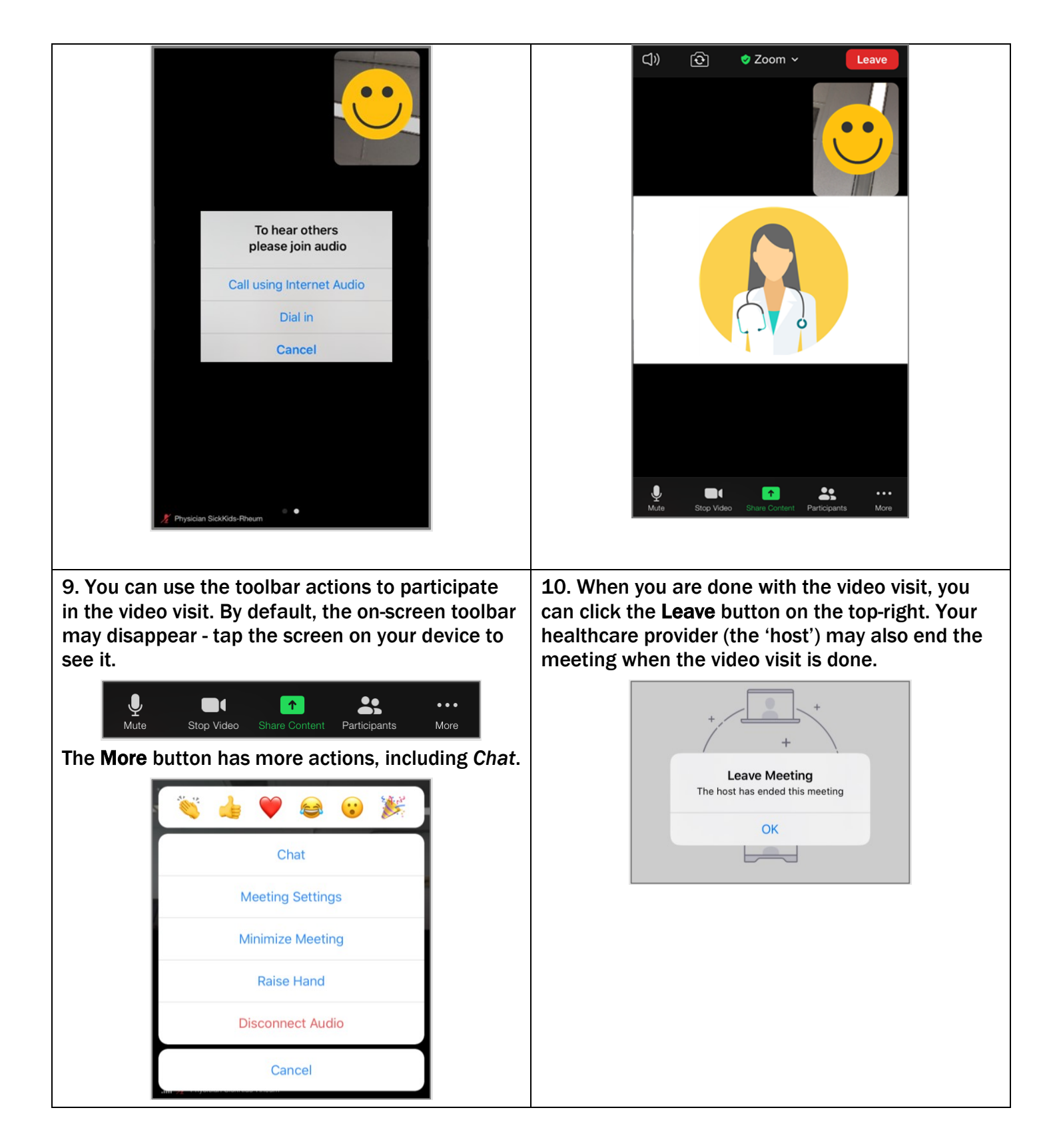

## <span id="page-7-0"></span>Technical Support

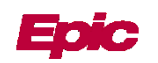

Patients or families that require technical support for a video visit can contact The Telemedicine Department at SickKids:

- myvirtual.visit@sickkids.ca
- 416-813-8046 option 1
- Book a test of your equipment with the Telemedicine team <http://www.sickkids.ca/telemedicine/GuestLink/index.html>

## <span id="page-8-0"></span>What is MyChart?

MyChart is a secure patient portal that allows patients and parents to access parts of their medical chart and communicate securely with their healthcare team. Patients and/or parents who are eligible for MyChart are encouraged to have it activated prior to their video visit appointment.

### Who can have a MyChart account?

MyChart accounts can be opened by anyone who is a patient or their legal guardian. Family members such as parents or guardians can also have "proxy access" to MyChart. The following age ranges outline who can access MyChart. This helps ensure patient privacy:

- **Ages 0-11:** To disclose personal health information, the child's parent or guardian must give consent. The parent or guardian controls MyChart access.
- $\blacksquare$  Age 12+: To disclose personal health information, the youth receiving care must approve "proxy access" by completing a MyChart Access Request Form. When patients turn 16, they must confirm this proxy access for parents or guardian.

Sometimes, there are exceptions to these age guidelines. If you think you may qualify for an exception, please talk with one of your health-care team members.

Patients and proxies can sign up for MyChart by going to [www.sickkids.ca/mychart](http://www.sickkids.ca/mychart) and clicking the *Request access here* link.

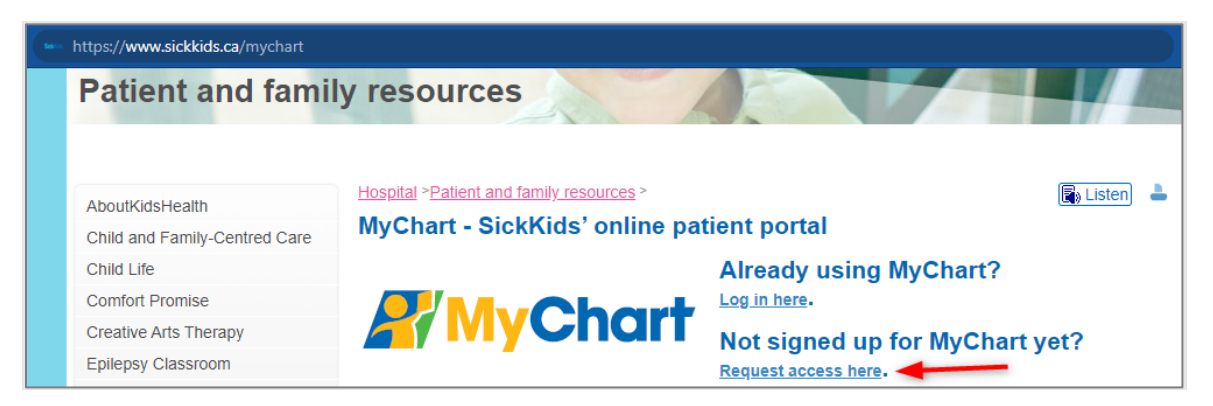

The Health Information Management (HIM) team at SickKids reviews all applications. If your application is approved, you will receive an email with your activation code and MyChart login instructions.

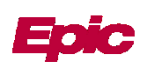

### Have more questions about MyChart?

WEBSITE: Visit the SickKids' MyChart website at [www.sickkids.ca/mychart](http://www.sickkids.ca/mychart) or review the Frequently [Asked Questions](https://mychart.kidshealthalliance.ca/mychart/default.asp?mode=stdfile&option=faq) page

EMAIL: [mychart.support@sickkids.ca](mailto:mychart.support@sickkids.ca) - Please do not send personal medical information to this email address. Talk to your health-care provider about any questions or concerns you have about your medical information.

PHONE: Call 416-813-8527.

#### **MyChart® is a registered trademark of Epic Systems Corporation.**

© 2020 Epic Systems Corporation. All rights reserved. PROPRIETARY INFORMATION - This item and its contents may not be accessed, used, modified, reproduced, performed, displayed, distributed or disclosed unless and only to the extent expressly authorized by an agreement with Epic. This item is a Commercial Item, as that term is defined at 48 C.F.R. Sec. 2.101. It contains trade secrets and commercial item is a commercial I information that are confidential, privileged and exempt from disclosure under the Freedom of Information Act and prohibited from disclosure under the Trade Secrets Act. After Visit Summary, Analyst, App Orchard, ASAP, Beacon, Beaker, BedTime, Bones, Break-the-Glass, Bugsy, Caboodle, Cadence, Canto, Care Everywhere, Charge Router, Chronicles, Clarity, Cogito ergo sum, Cohort, Colleague, Comfort, Community Connect, Cosmos, Cupid, Epic, EpicCare, EpicCare Link, Epicenter, Epic Earth, EpicLink, EpicWeb, Garden Plot, Good Better Best, Grand Central, Haiku, Happy Together, Healthy Planet, Hypersp Kaleidoscope, Kit, Limerick, Lucy, Lumens, MyChart, OpTime, OutReach, Patients Like Mine, Phoenix, Powered by Epic, Prelude, Radar, Radiant, Resolute, Revenue Guardian, Rover, Share Everywhere, SmartForms, Sonnet, Stork, System Pulse, Tapestry, Trove, Welcome, Willow, Wisdom, With the Patient at Heart, and WorldWise are registered trademarks, trademarks, or service marks of Epic Systems Corporation in the United States of America and/or other countries. Other company, product, and service names referenced herein may be trademarks or service marks of their respective owners. Patents Notice: www.epic.com/p

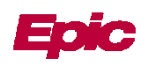